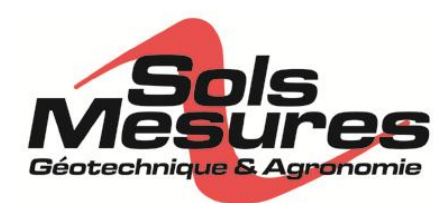

## **ETAPE 1 : TELECHARGER LA DERNIERE VERSION DISPONIBLE :**

- 1- Allez sur l'adresse suivante : <http://www.gdsinstruments.com/software-downloads>
- 2- Choisir GDSLAB Full CD : download
- 3- Dans la fenêtre One drive : vérifier que le logiciel est coché et faites « télécharger » !

#### *Pour mémoire, voici le chemin complet depuis le site de GDS :*

Téléchargez la dernière version du logiciel sur le site de gdsinstruments : [www.gdsinstruments.com](http://www.gdsinstruments.com/)

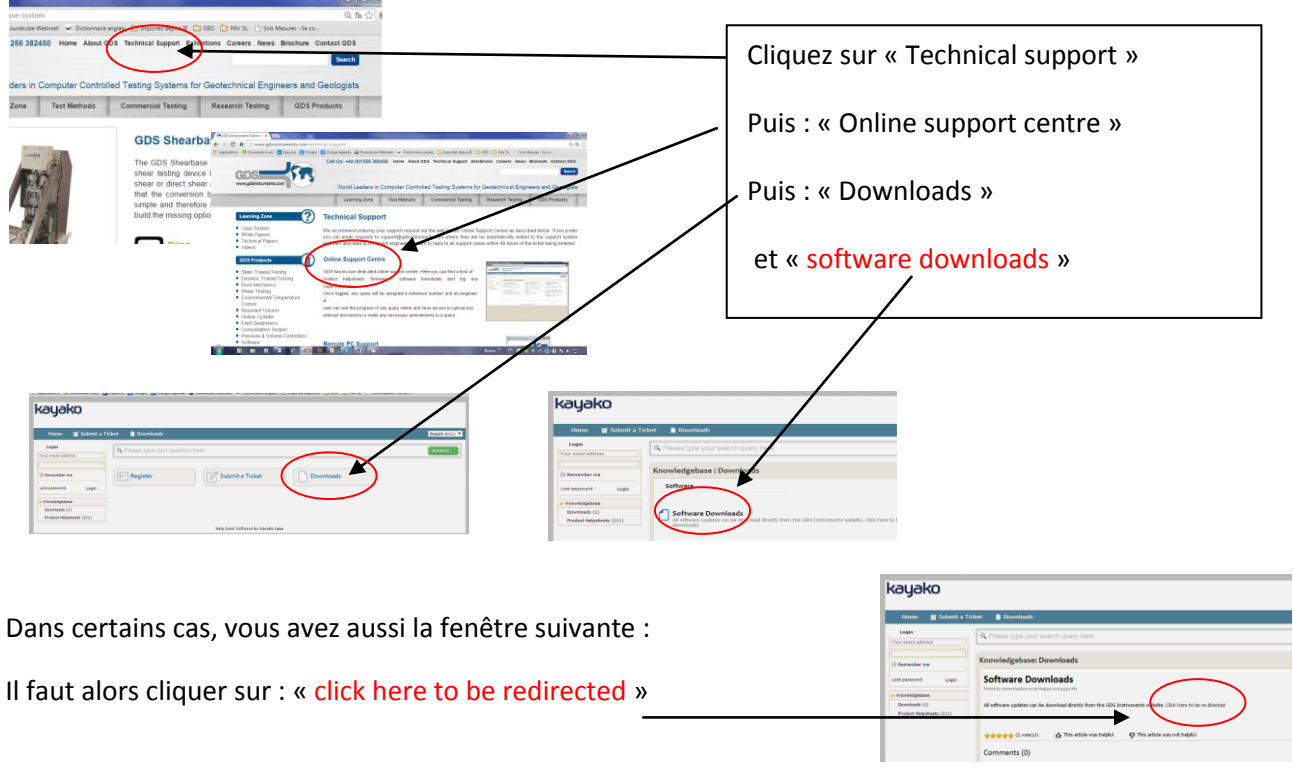

Vous arrivez sur une liste des logiciels GDS disponibles au téléchargement, le premier de la liste est GDSLAB.

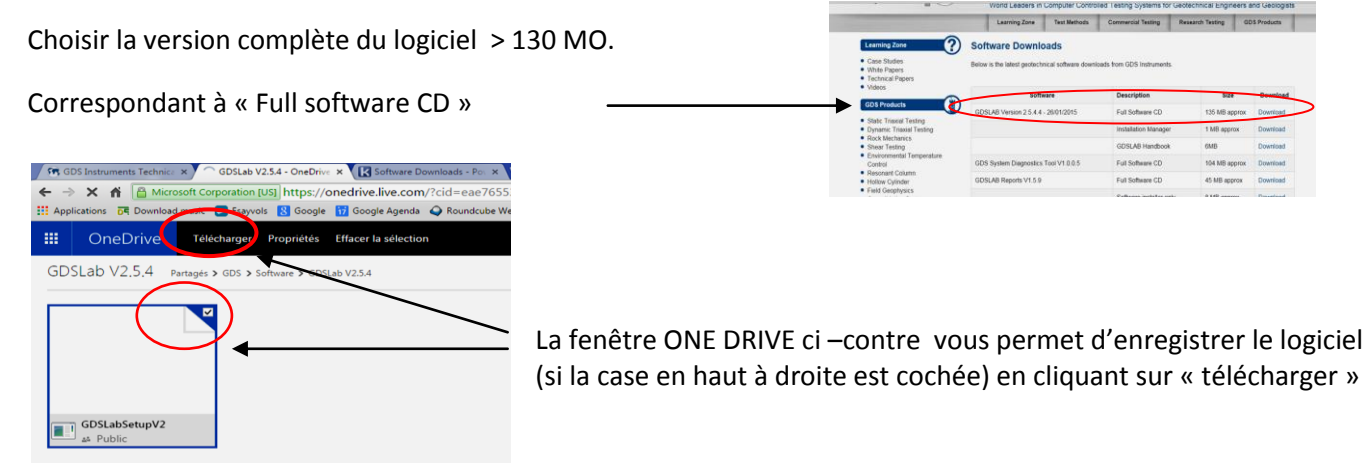

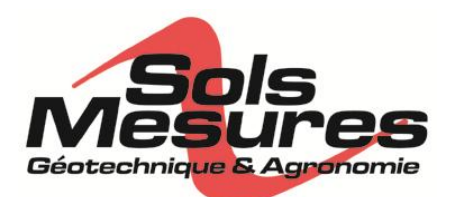

# **PROCEDURE DE MISE A JOUR GDSLAB V2.5**

## **ETAPE 2 : REGLER LES PARAMETRES DU PC**

**2.1 Choisir les paramètres régionaux de langue sur « Anglais (Royaume-Uni) »** (évite les bugs de point décimal)

**2.2 Régler les mises à jour de Windows pour ne pas les installer automatiquement** (Attention : risque de redémarrage du PC en cours d'essai et pertes de l'essai voire des données)

**2.3 Régler la mise en veille de l'appareil sur « jamais »** (panneau de configuration / options d'alimentation )

**2.4 Désactiver la suspension sélective des ports USB** (panneau de configuration / options d'alimentation /modifier paramètres / options avancées / paramètres USB)

**2.5 Se trouver sur une session administrateur** 

#### **ETAPE 3 : INSTALLATION DES VERSIONS V2.5 ET +**

*Pour toutes les versions de GDSLAB V2.5 et futures, l'installation sur PC vierge est très simple :*

- o Téléchargez la dernière version du logiciel
- o Lancer l'exécutable setup.exe
- o L'application se lance et vous n'avez à répondre qu'à quelques questions éventuellement :
	- Désinstaller la version v2.5 antérieure ? répondre oui (dans le cas d'une mise à niveau v2.5.1 vers v2.5.4 par exemple))
	- Vérifier ou installer Net frameWork 4 ? répondre oui
	- Installer les drivers indiqués ? **cocher les 3 cases (dans tous les cas !)** et continuer.

## *Dans le cas d'une installation sur un PC où une version de GDSLAB antérieure à la v2.5 a déjà été installée (ex V2.3.6), il faut d'abord :*

1/ Pensez à sauvegarder au préalable sur le bureau :

- le répertoire **C:/GDSLAB/calibration files**

**- le(s) fichier(s) « ini** » de votre (vos) station(s) qui sont sous **C:/GDSLAB** afin de pouvoir les recopier dans la nouvelle version

2 / Désinstaller les modules d'utilisation dans panneau de configuration/ajout-suppression de programmes/GDS\_tts triaxial, GDS\_tts satcon etc.. puis GDSLAB.exe en dernier. Ce n'est pas la peine de désinstaller le fichier GDS\_HASP qui contrôle la licence de votre clé.

3 / Installer la nouvelle version V2.5 (cf mode d'emploi ci-dessus Etape 3).

4/ Une fois l'installation terminée, il faut copier dans C:/GDSLAB le ou les fichiers « .ini » correspondant à vos stations matérielles (ex : presse + 2 contrôleurs +centrale)

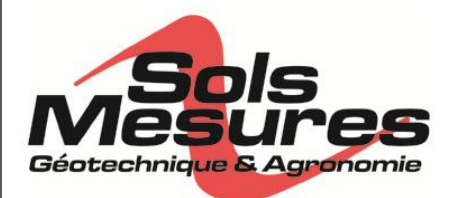

**PROCEDURE DE MISE A JOUR GDSLAB V2.5**

Les fichiers ini sont normalement compatibles avec les versions 2.5 et peuvent être copiés directement d'un ancien poste sur le nouveau PC.

Ils peuvent aussi être choisis dans la bibliothèque sur C/GDSLAB/HWCF/hardware configuration files : on y trouve la plupart des stations existantes à ce jour.

Enfin, ils peuvent aussi être créés sur mesure si besoin. En cas de soucis, n'hésitez-pas :

## *Contactez-nous !*

5/ Pour des capteurs existants et déjà utilisés avec GDSLAB, il suffit de copier leurs fichiers de calibration dans le nouveau répertoire C:/GDSLAB/calibration files. Puis d'attribuer chaque capteur à la bonne voie de la centrale d'acquisition sur le nouveau PC.

En cas de soucis : *contactez-nous !*

## **ETAPE 4 : CONFIGURATION DE VOTRE NOUVELLE STATION**

Pensez à vérifier que les *paramètres de communication* entre vos appareils et le PC sont conformes

(cf chap 5 : object Display)

- Ports série, USB, paramètres des contrôleurs (STD : 4800 / 0 / 8 / 2), presse VJTech sur adresse 99 etc..

## Vérifiez la *configuration et les valeurs de vos capteurs* :

Les capteurs ont besoin d'être configurés et étalonnés. Si le PC est vierge, il faut donc aller sur chaque capteur dans object display et procéder à ces réglages, cf le manuel d'utilisation ou attendre la formation par nos soins.

Si le PC contient déjà les fichiers d'étalonnage de vos capteurs dans « calibration files », il suffit alors d'attribuer à chaque voie de la centrale le bon Nom et N° de série du capteur correspondant.

Ex : voie 0 : capteur Force LCM 653 5kN etc..

## *Nous contacter :* **SOLS MESURES - 17 RUE JEAN MONNET – ZA DES COTES - 78990 ELANCOURT**

- **[www.sols-mesures.com](http://www.sols-mesures.com/)**
- **[info@sols-mesures.com](mailto:info@sols-mesures.com)**
- **Tel : 01 30 50 34 50**